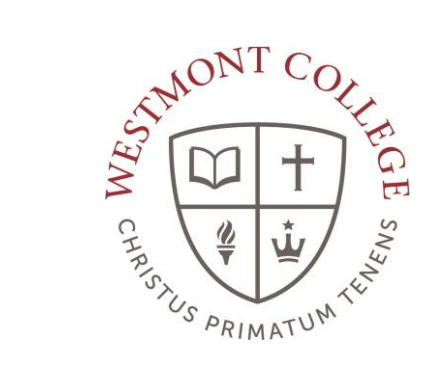

# WAYPOINT TRAINING

USING THE PLANNING AND SCHEDULING TIMELINE

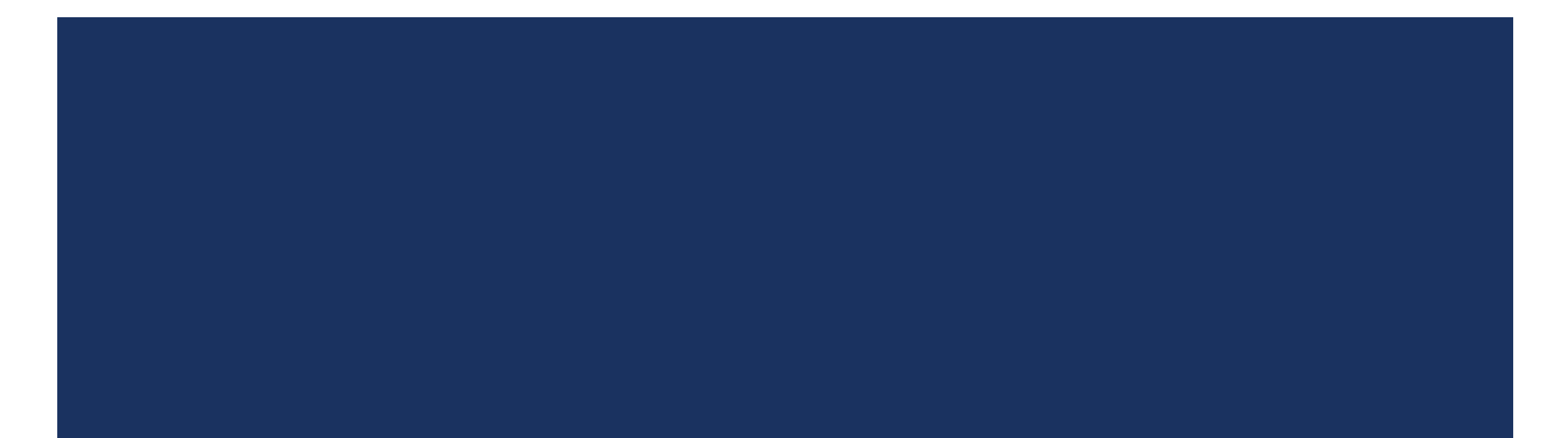

#### NAVIGATE TO MY.WESTMONT.EDU

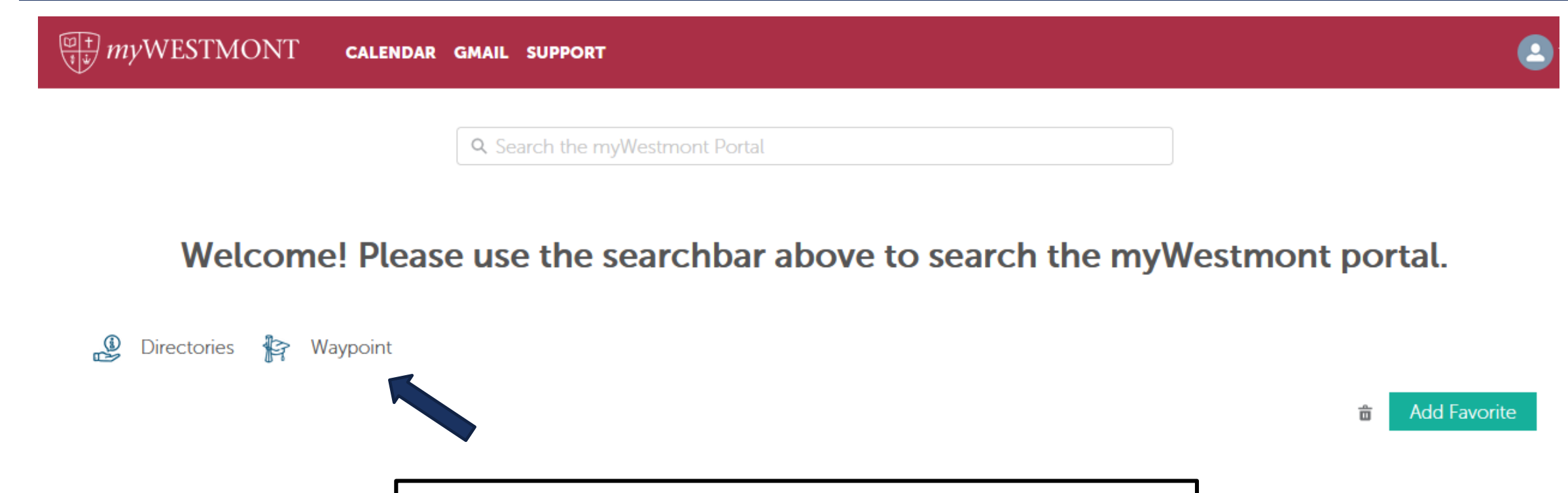

Navigate to my.westmont.edu and click on the Waypoint link

#### WAYPOINT MAIN LANDING PAGE

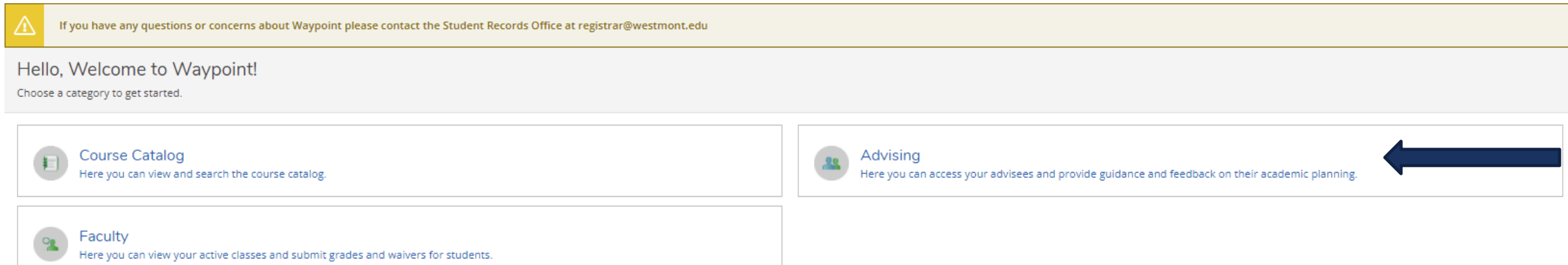

This is the main landing page for Waypoint. Click on Advising.

### ADVISEE LANDING PAGE

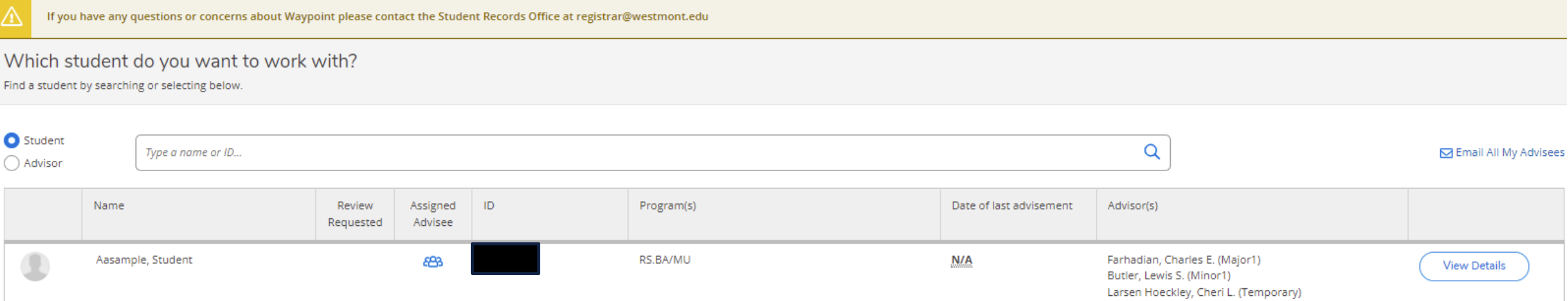

Locate one of your advisees in the list and click on View Details.

#### ADVISEE HEADER PAGE DETAILS

If you have any questions or concerns about Waypoint please contact the Student Records Office at registrar@westmont.edu

#### **Advisee Details**

#### < Back to Advisees

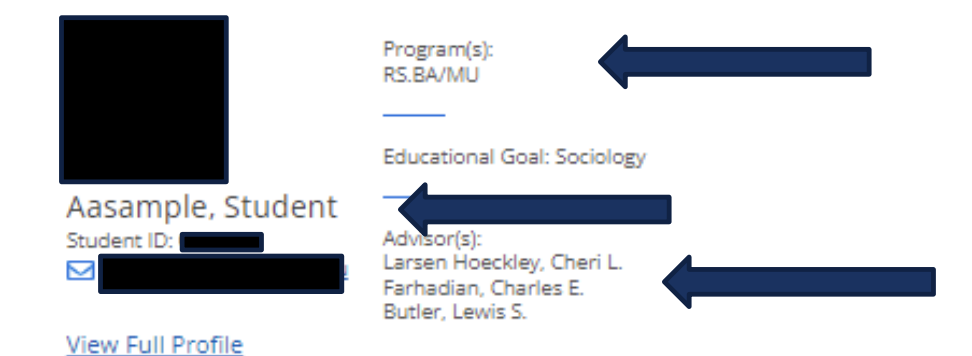

Note you can see the student's picture, name, ID number, and Westmont email address.

You can also see their declared majors and minors as well as their assigned advisors.

#### ADVISEE HEADER PAGE DETAILS

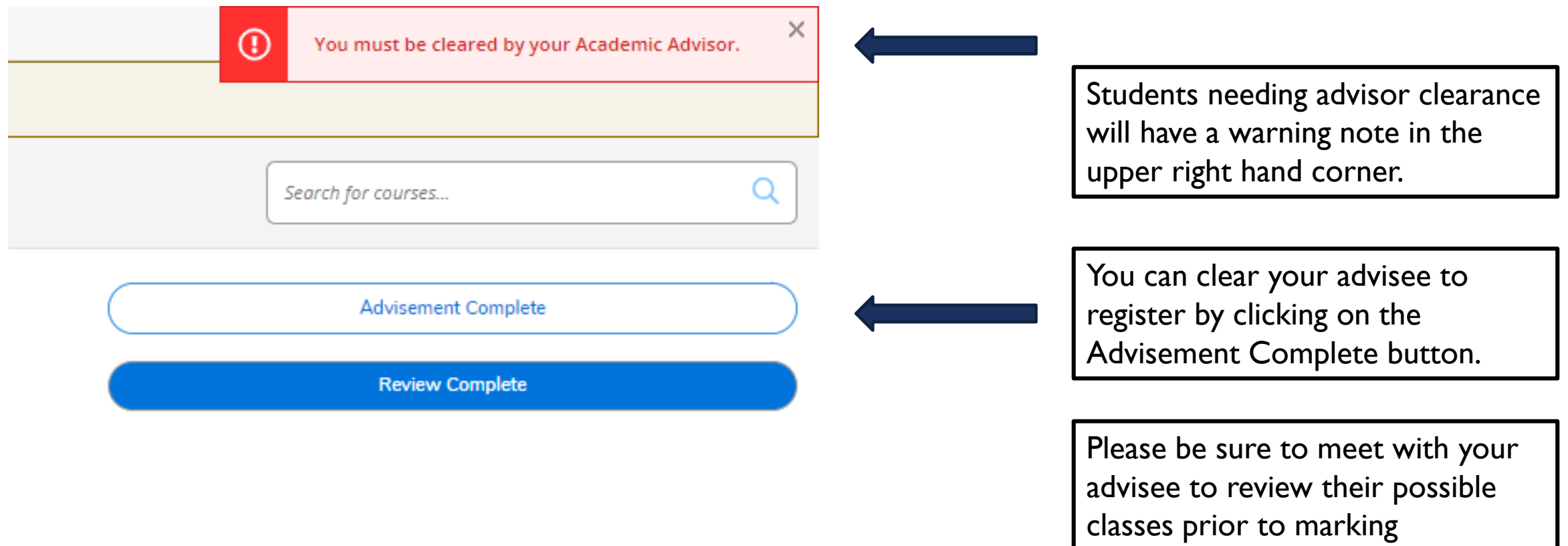

Advisement Complete.

#### ADVISEE LOWER PAGE DETAILS

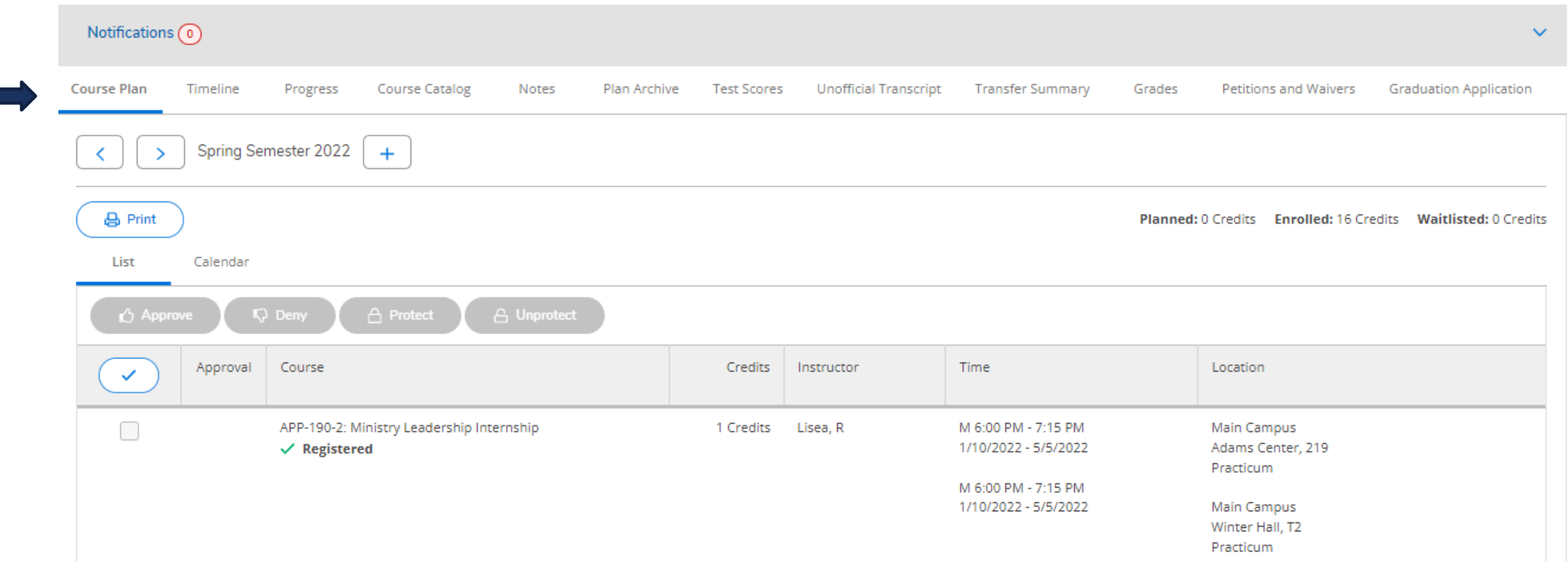

Note the tab options on this screen.

## SCHEDULE PAGE DETAILS

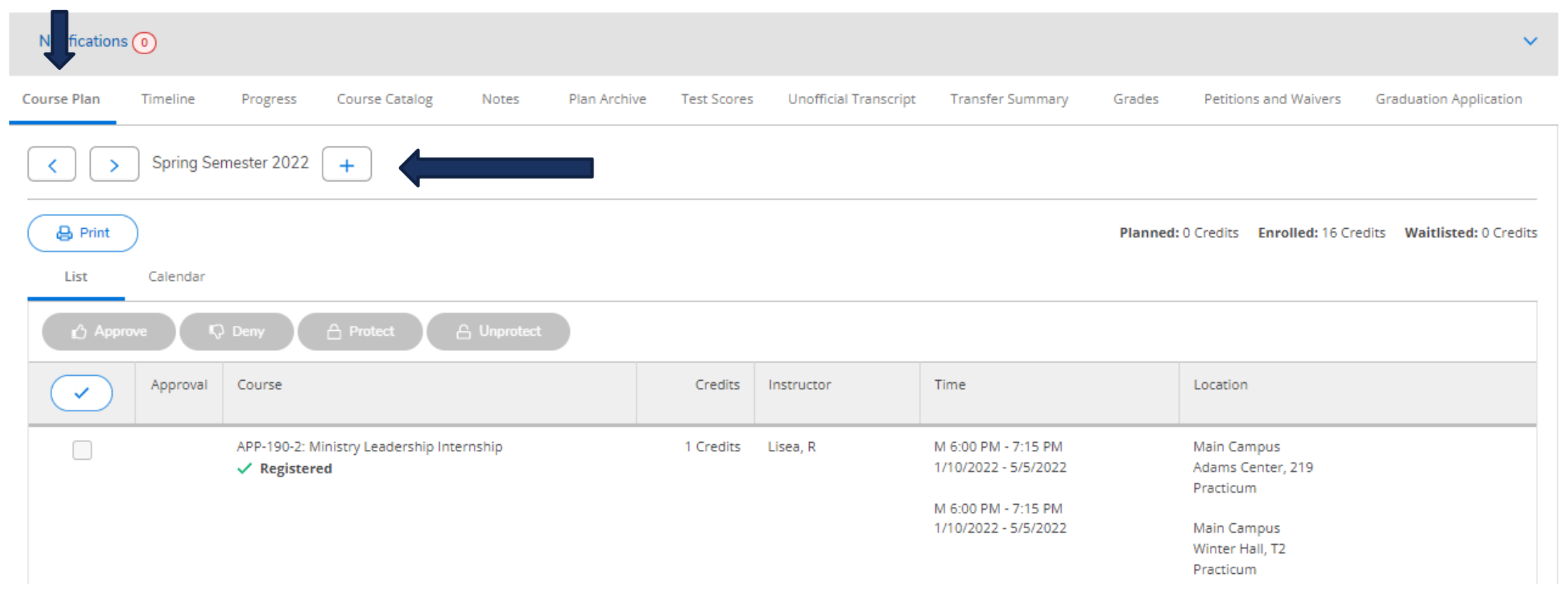

Under Course Plan you can see the registered courses for the current term and planned courses for future terms.

## SCHEDULE PAGE DETAILS

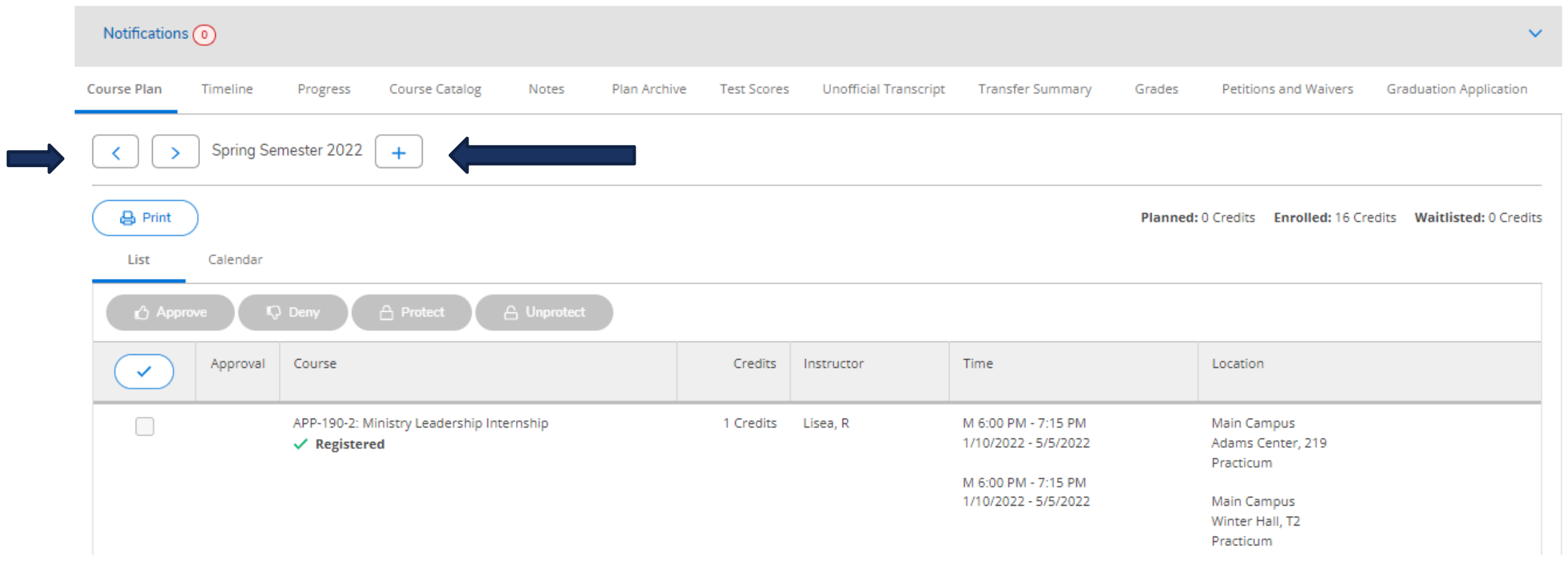

Use the left and right arrows to view past and future terms. Use the plus sign to add in future terms for planning.

#### ADVISEE LOWER PAGE DETAILS

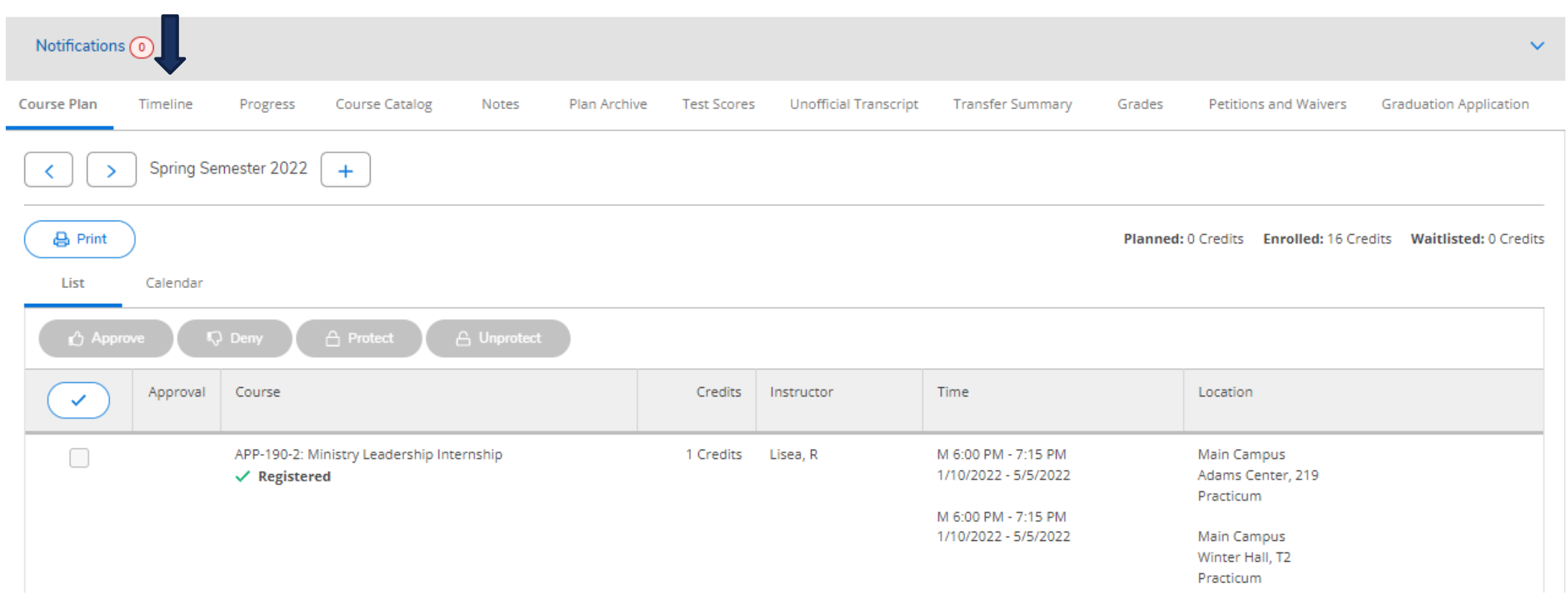

Click on Timeline.

#### TIMELINE PAGE DETAILS

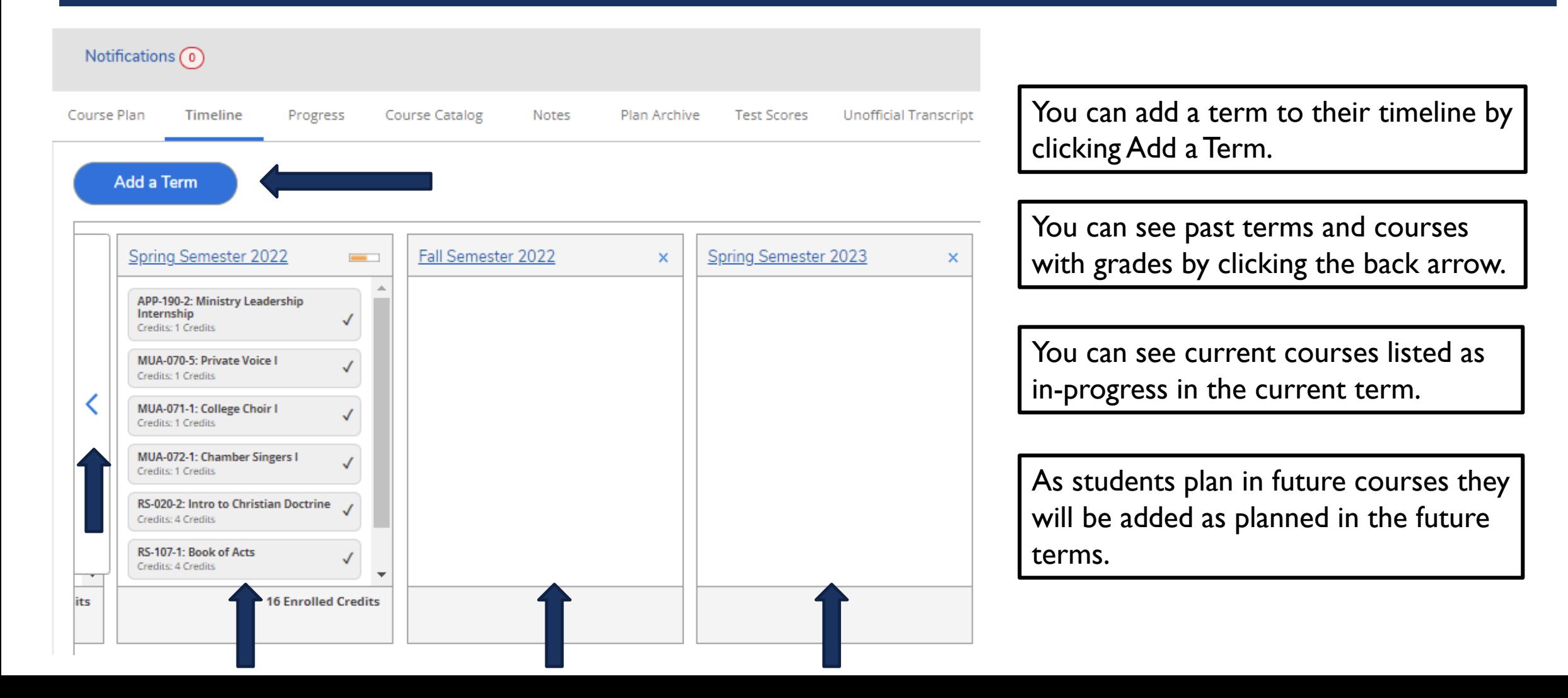

## TIMELINE PAGE DETAILS

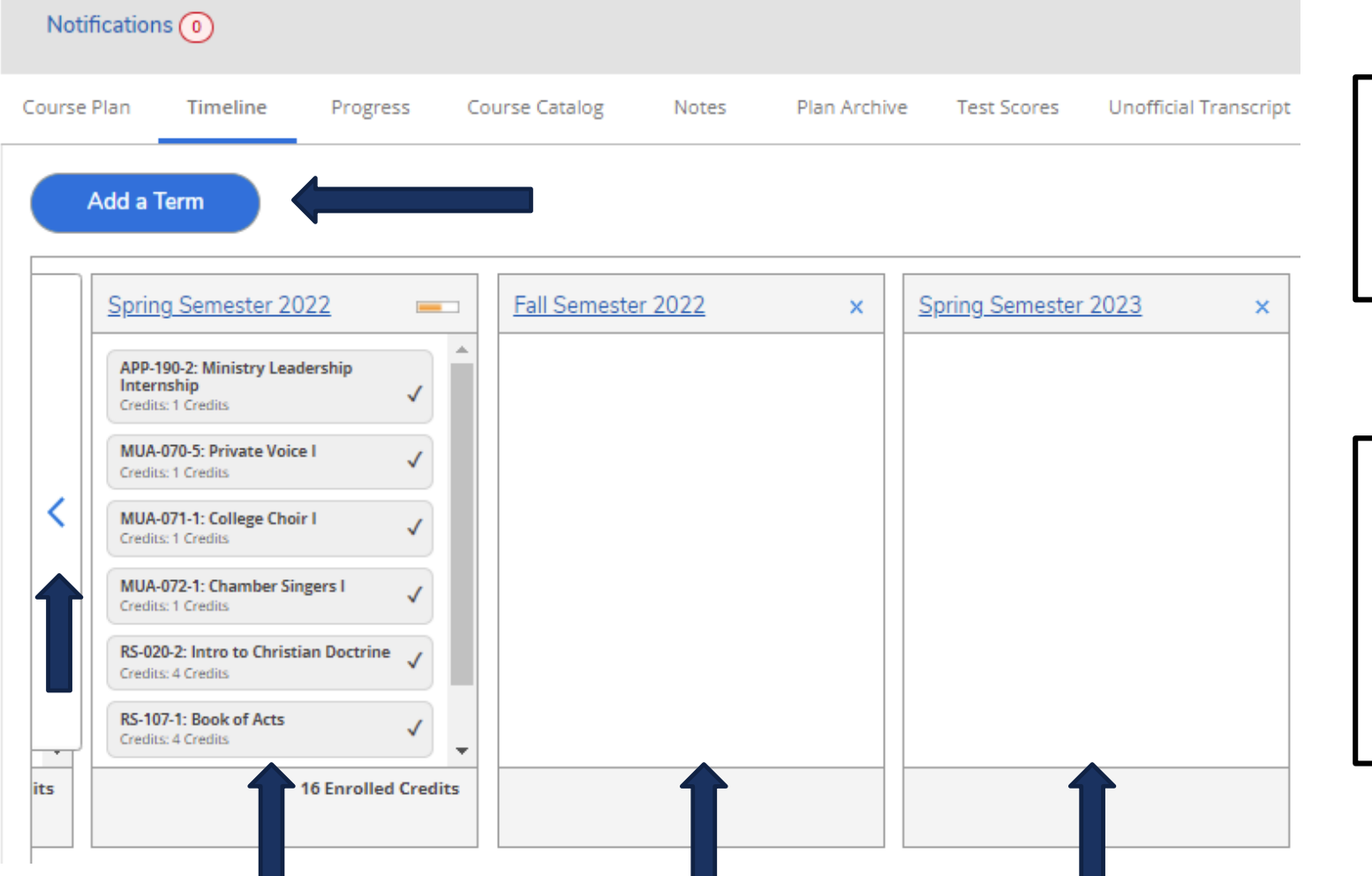

Guidance on how to add courses to future terms is provided in the Viewing and Understanding your Program Evaluation training resource.

Planning for courses is not the same as registering for courses. Registration instructions will be provided in the How to Register Instructions (versions for Mayterm and Fall/Spring) training resources.